## **Employer**

## Binoculars -Job Orders

Use Locate (Select) Job Orders, Binoculars, or Job Order (sub-menu item) through the Employer records to find a Job Order.

When accessing information from SKIES, use an exact and specific set of search criteria to narrow the results.

## Start SKIES Welcome Screen

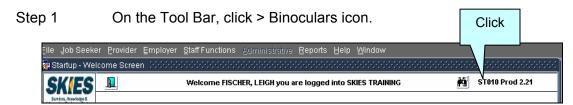

A pop-up asks, "What type of Binocular Search?"

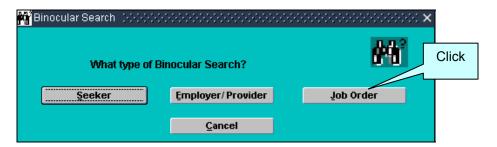

Step 2 Click > Job Order. The **Job Order Search** screen displays. The Name of the User logged into the system populates the Staff Name data field.

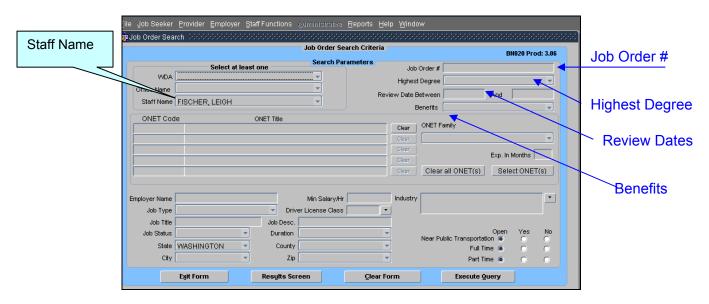

- Step 3 Select criteria for the Job Order search <u>including</u> at least one of the following:
  - 1) WDA To list Job Orders in a selected WDA.
  - 2) Office Name To select Job Orders for a selected local office.
  - 3) Staff Name To list Job Orders created by a specific staff person.

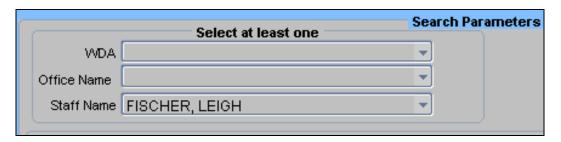

Step 4 Enter in the Job Order # in the Jo Order # data field.

Step 5 To enter the Highest Degree, click on the arrow right of the Highest Degree data field. Click to select.

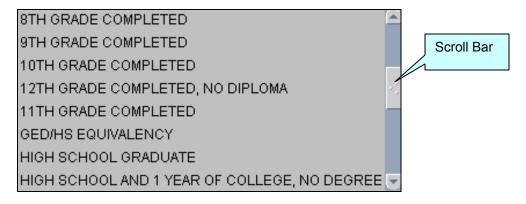

Step 6 Looking for a Job Order with a certain Review Date? Enter the date parameters in the data fields right of Review Date Between.

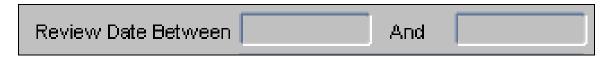

Step 7 Looking for Job Orders with benefits? Click on the arrow right of the Benefits data field. A drop down list displays. Click to select a Benefit. Only one benefit allowed (at a time).

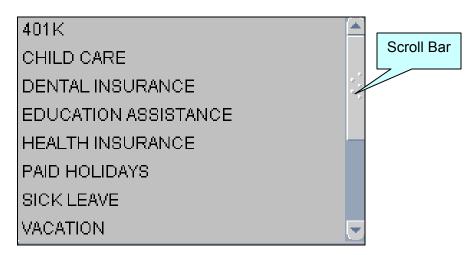

Step 8 When using O\*NET Family as a search criterion, click on the arrow right of the O\*NET Family data field. A drop down list of O\*NET Families displays (alphabetical order). Scroll the list. Click to select the appropriate O\*NET Family.

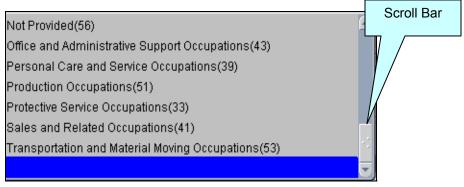

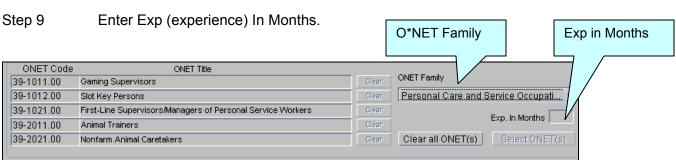

Step 10 When using an O\*NET Code as a search criterion, click on the SELECT O\*NET(s) button. The **O\*NET Search** screen displays. Conduct an O\*NET search. Click to select an O\*NET Code.

Click > RETURN button.

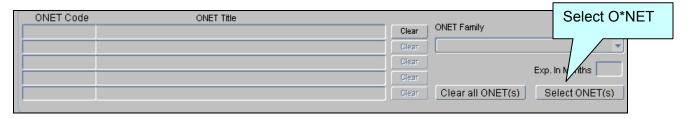

Step 11 When known, enter the EMPLOYER NAME in the Employer Name data field. Use the wild card when necessary.

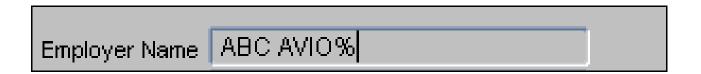

Step 12 Looking for a particular JOB TYPE? Click on the arrow right of the Job Type data field. A drop down list displays. Click to select the Job Type.

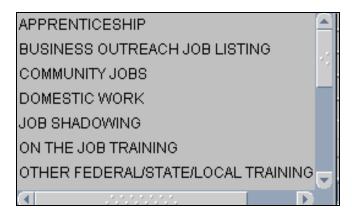

Step 13 JOB TITLE? Use free form text to enter the Job Title. Use the wild card when necessary.

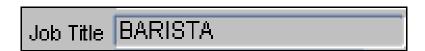

Step 14 Looking for (a) Job Order(s) with a special JOB STATUS? Click on the arrow right of the Job Status data field. A drop down list displays. Click to select the Status.

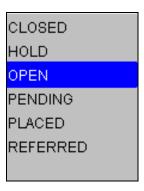

Step 14 The State data field auto-fills Washington. To change the State, click on the arrow right of the State data field. Click to select the State.

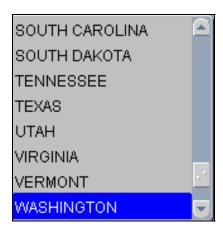

- Step 15 Looking for job(s) in a particular City? Click on the arrow right of the City data field. Click to select the City. Cities in the drop down list correspond to the selected State.
- Step 16 What is the Min(imum) Salary/Hr the Job will pay? Do not use \$ but you may use a decimal point.

Step 17 Looking for Job Order(s) requiring a DRIVER'S LICENSE CLASS? Click on the arrow right of the Driver License Class. A drop down list of Valid Classes displays. Click to select the Class. Click > OK.

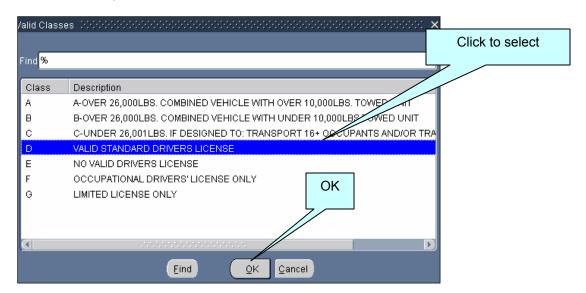

- Step 18 Are you looking for a particular Job Description? Use free form text, the wild card (%) and enter a partial description.
- Step 19 What is the Duration of the job? Click on the arrow right of the Duration data field. Click to select the Duration.

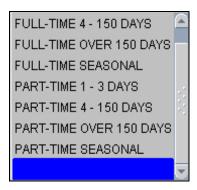

- Step 20 COUNTY? Click on the arrow right of the County data field. Click to select the County.
- Step 21 ZIP? Click on the arrow right of the Zip data field. Click to select the Zip Code.

Step 22 INDUSTRY CODE? Click on the arrow right of the Industry data field. A drop down list of Industry Codes displays. Use the Find feature or scroll. Click to select the Industry.

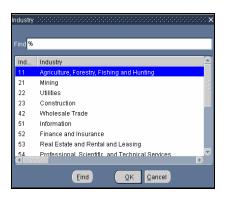

Step 23 Is the Job Order(s): Near Public Transportation? Defaults to Open. Click > YES or NO.

Full Time? Defaults to Open. Click > YES or NO.

Part Time? Defaults to Open. Click > YES or NO.

Step 24 Click > EXECUTE QUERY. A list of Job Orders in ascending order (alpha and numeric) matching the search criteria displays.

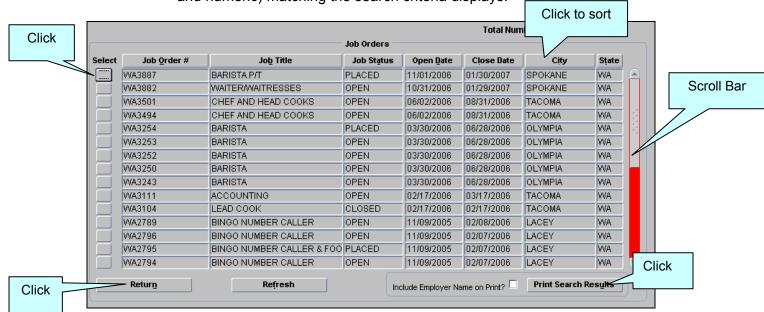

Note: Click on the button at the top of a selected column to sort the results.

Note: The more search criteria (filters) used, the shorter the return.

Step 25 To print a list of Job Orders, sort as desired and click > PRINT SEARCH RESULTS button.

Note: Print the Binoculars Search results in the sort order.

The sort order of the data remains fixed until the User performs another sort or exits the **Search Criteria** screen.

The print function is a query; therefore, the information printed may not be the results of the query displayed on the screen.

- Step 26 Adobe Reader activates. Click > Adobe Reader Print icon. Click > **X** in the upper right corner to exit Adobe Reader.
- Step 27 Click > SELECT button to view a Job Order.

Note: Binoculars Search for a Job Order does not activate the selected Job Order. The Menu Bar and the Tool Bar are inactive. The data fields on the Job Order are protected from update.

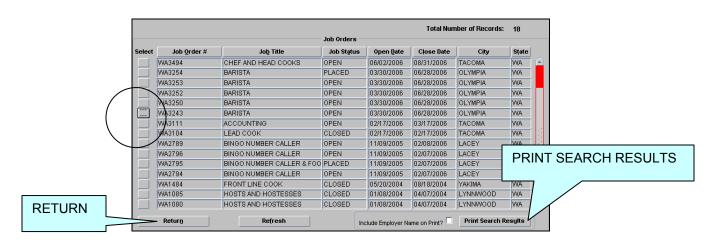

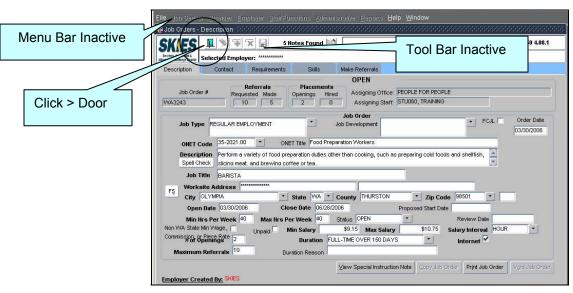

- Step 8 On the **Job Order Description** screen, click > Door to go back to the list results of Job Orders.
- Step 9 On the list results of Job Orders, click > RETURN button to go back to the **Job Order Search** screen.
- Step 10 Click > EXIT FORM button to return to the **SKIES Welcome** screen.
  - Multiple O\*NET Codes optional.
  - O\*NET Family optional.
  - O\*NET included for each Job Order in the Print of the Search Results.
  - Employer Name not included in the Print Search Results unless selection check marked before selection of the PRINT RESULTS button.

## Job Orders Binoculars Search

| Fields                    | Data                                                                                                    |
|---------------------------|----------------------------------------------------------------------------------------------------|
| WDA                       | Click on the arrow for a drop down list.<br>Click to select the area.                                                                                             |
| Office Name               | Click on the arrow for a drop down list. Click to select the Office.                                                                                              |
| Staff Name                | Auto-fills with the name of the person logged into the system. To select a different person, click on the arrow for a drop down list. Click to select the person. |
| Employer Name             | Enter the Employer Name. Wild card and three characters may be used.                                                                                              |
| O*NET Code<br>O*NET Title | Auto-fills with selection of an O*NET Code.                                                                                                    |
| Clear button              | Click > CLEAR button to erase the O*NET Code and Title.                                                                                                    |
| Exp in Months             | Enter the number of MONTHS OF EXPERIENCE required by the Job Order.                                                                                               |
| Min Salary/Hr             | Enter the MINIMUM SALARY offered per hour. Do not use \$, may use decimal point.                                                                                  |
| Job Type                  | Click on the arrow for a drop down list. Click to select the JOB TYPE.                                                                                            |
| Driver License Class      | Click on the arrow for a drop down list.<br>Click to select the CLASS. Click > OK.                                                                                |
| Job Title                 | Enter the TITLE (the Employer's title) of the job, not the ONET Title.                                                                                            |
| Job Desc                  | Free form text – may use wild card.                                                                                                    |
| Job Status                | Click on the arrow for a drop down list.<br>Click to select the STATUS.                                                                                           |
| Duration                  | Click on the arrow for a drop down list. Click to select the DURATION.                                                                                            |
| State                     | Autofills, defaults to Washington. To change, click on the arrow for a drop down list. Click to select the State. Use the Scroll                                  |

|                            | Bar when necessary.                                                                                                    |
|----------------------------|----------------------------------------------------------------------------------------------------|
| City                       | Click on the arrow for a drop down list. Click to select the CITY. Use the Scroll Bar when necessary.                    |
| County                     | Click on the arrow for a drop down list. Click to select the COUNTY. Use the Scroll Bar when necessary.                  |
| Zip                        | Click on the arrow for a drop down list. Click to select the ZIP CODE. Use the Scroll Bar when necessary.                |
| Job Order #                | Enter the number of the Job Order, when known, including the alpha prefix.                                               |
| Highest Degree             | Click on the arrow for a drop down list. Click to select the HIGHEST GRADE completed. Use the Scroll Bar when necessary. |
| Review Date Between - And  | Enter the REVIEW DATE using MMDDYYYY format.                                                                             |
| Benefits                   | Click on the arrow for a drop down list. Click to select a BENEFIT. One choice allowed.                                  |
| CLEAR ALL O*NET(S) button  | Click > Clear All O*NET(s) to erase all O*NET Codes.                                                                     |
| SELECT O*NET(s) button     | Click > Select O*NET(s) for the <b>O*NET Search</b> screen.                                                              |
| O*NET Family               | Click on the arrow for a drop down list of O*NET Families.                                                               |
| Industry                   | Click on the arrow for a drop down list. Click to select the INDUSTRY.                                                   |
| Near Public Transportation | Defaults to Open. Click > YES or NO.                                                                                     |
| Full Time                  | Defaults to Open. Click > YES or NO.                                                                                     |
| Part Time                  | Defaults to Open. Click > YES or NO.                                                                                     |
| RESULTS SCREEN button      | Click > RESULTS SCREEN button to view the results of the last query.                                                     |
| CLEAR FORM button          | Click > CLEAR FORM button to clear the data fields on the <b>Job Order Search Criteria</b> screen.                       |

| EXECUTE QUERY button | Click > EXECUTE QUERY button to displays the results of the query.     |
|----------------------|------------------------------------------------------------------------|
| EXIT FORM button     | Click > EXIT FORM button to return to the <b>SKIES Welcome</b> screen. |